# OVER **30** INFOCOM<sup>®</sup> TEXT ADVENTURES

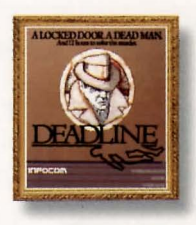

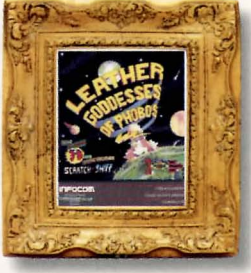

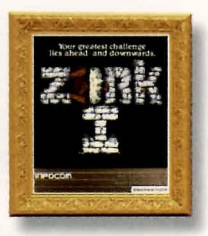

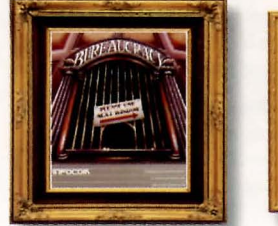

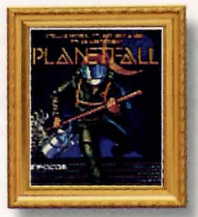

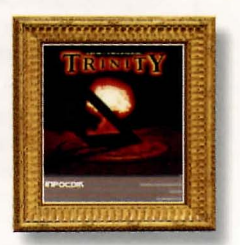

# CLASSIC TEXT ADVENTURE **MASTERPIECES**

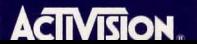

#### Applicable in France *Only*

A lire avant toute utilisation d'un jeu vidéo par vous-même ou votre enfant. Certaines personnes sont susceptibles de faire des crises d'épilepsie ou d'avoir des pertes de conscience à la vue de certains types de lumières

clignotantes ou d'éléments fréquents dans notre environment quotidien. Ces personnes s'exposent a des crises lorsqu'elles regardent certaines images télévisées ou qu'elles jouent à certains jeux vidéo. Ces phénomènes peuvent apparaître alors même que le sujet n'a pas d'antécédent médical ou n'a jamais été confronté à une crise d'épilepsie.

Si vous-même ou un membre de votre famille avez déjà présenté des symptômes liés à l'épilepsie (crise ou perte de conscience) en présence de stimulations lumineuses, veuillez consulter votre médecin avant toute utilisation. Nous conseillons aux parents d'etre attentifs a leurs enfants lorsqu'ils jouent avec des jeux vidéo. Si vous-même ou votre enfant présentez un des symptômes suivants: vertige, trouble de la vision, contraction des yeux ou des muscles, perte de conscience, trouble de I'orientation, mouvement involontaire ou convulsion, veuillez immédiatement cesser de jouer et consulter un médecin.

## **TABLE OF CONTENTS**

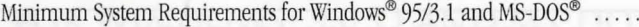

#### **Windows<sup>®</sup> 95 Version**

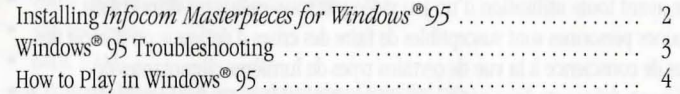

#### Windows<sup>®</sup> 3.1 Version

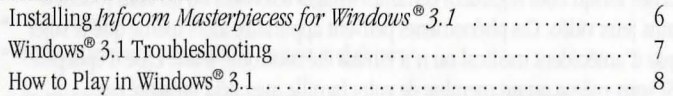

#### **MS-DOS® Version**

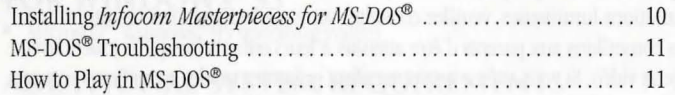

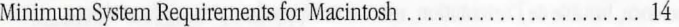

#### **Macintosh Version**

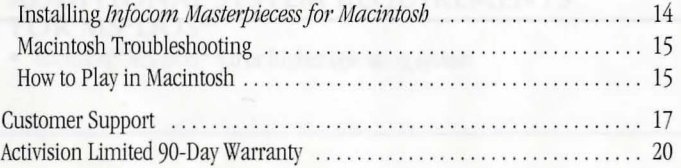

#### **APPLICABLE IN FRANCE ONLY**

A lire avant toute utilisation d'un jeu vidéo par vous-même ou votre enfant. Certaines personnes sont susceptibles de faire des crises d'epilepsie ou d'avoir des pertes de conscience a la vue de certains types de lumieres clignotantes ou d'éléments fréquents dans notre environment quotidien. Ces personnes s'exposent à des crises lorsqu'elles regardent certaines images télévisées ou qu'elles jouent à certains jeux vidéo. Ces phénomènes peuvent apparaître alors même que le sujet n'a pas d'antécédent médical ou n'a jamais été confronté à une crise d'épilepsie.

Si vous-même ou un membre de votre famille avez déjà présenté des symptômes liés à l'épilepsie (crise ou perte de conscience) en présence de stimulations lumineuses, veuillez consulter votre medecin avant toute utilisation. Nous conseillons aux parents d'etre attentifs a leurs enfants lorsqu'ils jouent avec des jeux vidéo. Si vous-même ou votre enfant présentez un des symptômes suivants: vertige, trouble de la vision, contraction des yeux ou des muscles, perte de conscience, trouble de l'orientation, mouvement involontaire ou convulsion, veuillez immediatement cesser de jouer et consulter un medecin.

## **MINIMUM SYSTEM REQUIREMENTS FOR WINDOWS® 95/3.1 AND MS-DOS®**

- 100% IBM PC-compatible computer
- 386 processor
- $-640K$ RAM
- CD-ROM drive (150K/second sustained transfer rate)
- 40 MB of uncompressed hard disk space
- VGA video
- 100% Microsoft-compatible mouse and driver

#### **ADDITIONAL SYSTEM REQUIREMENTS FOR WINDOWS® 95**

• Microsoft<sup>®</sup> Windows<sup>®</sup> 95 operating system

#### **ADDITIONAL SYSTEM REQUIREMENTS FOR WINDOWS® 3.1**

• Microsoft<sup>®</sup> Windows<sup>®</sup> 3.1 or 3.11

#### **ADDITIONAL SYSTEM REQUIREMENTS FORMS-DOS®**

• Microsoft<sup>®</sup> MS-DOS<sup>®</sup> 5.0 or higher operating system

## **INSTALLING INFOCOM MASTERPIECES FOR WINDOWS® 95**

Installation of *Infocom Masterpieces* is a two step process: 1) installation of the Infocom games and 2) installation of Adobe Acrobat Reader.

### **BEFORE INSTALLING**

- Close all other applications
- We do not recommend installing this program to a compressed drive. **If** possible, install to a non-compressed drive.

## **HOW TO INSTALL**

- l. Insert the **Infocom Masterpieces** CD disc in the CD-ROM drive.
- 2. Select the **Start** button from the menu bar.
- 3. Click on **Run.** When the dialog box appears, click the **Browse** button. Use Look in: to find the CD-ROM drive with the Masterpieces CD disc.
- 4. Double-click on the **Masterpieces CD** disc icon.
- 5. Double-click on the **Winsetup** icon.
- 6. Follow the on-screen instructions. Once the Infocom installer is finished it will automatically launch the Adobe Acrobat installer.
- 7. Read the licensing agreement for Adobe Acrobat and click on **Accept.**
- 8. Follow the on screen instructions.
- 9. When installation is done, close both the Adobe Acrobat window and the Infocom window.

The Infocom text adventures and the winners of the Interactive Fiction contest have now been installed on your hard drive.

## **WINDOWS 95 TROUBLESHOOTING**

#### **PROBLEM SOLUTION**

**Installation cannot be completed.** 

Hard drive contains too many programs and does not have enough room<br>for The Infocom Masterpieces. Back up any infrequently used programs, then delete them from the hard drive you are attempting to install to and try again.

**Installer runs out** of disk **space.** 

You are trying to install onto a compressed drive. Disk compression utilities cannot predict exact disk space; they can only estimate. The Infocom Masterpieces files may not compress as much as your disk compressor expects. Try installing into the uncompressed section of the drive.

# **HOW TO PLAY IN WINDOWS 95**

## **READING MANUALS, MAPS AND HINTS**

- 1. Select the **Start** button from the menu bar.
- 2.. Under the **Programs** icon, select the **Adobe Acrobat group,** and then select **Acrobat Reader 2.1.**
- 3. After Acrobat Reader launches, you will be prompted to open a file.
- Select your CD-ROM drive from the drives menu in the right corner.
- Select the **Docs** folder.
- 6. Double click on the **Infocom** icon.
- 7. For help using Adobe Acrobat, pull down the **Help** menu and select **Acrobat Reader Help.**

**Please note:** You cannot play the *In/ocom Masterpieces* from the Adobe Acrobat program. To play the *Infocom Masterpieces*, follow the instructions below.

## **PLAYING INFOCOM TEXT ADVENTURES**

- 1. Select the **Start** button from the menu bar.
- 2. Click on **Run.** When the dialog box appears, click the **Browse** button. Use Look in: to find the directory where the *Infocom Masterpieces* was installed on the hard drive. If you used the default directory, the games were installed into the directory C:\INFOCOM.
- 3. Now select the folder of the game that you would like to play. For example, to play *A Mind Forever Voyaging,* double-click on the AMFV folder.
- 4. When the AMFV folder opens, double-click on the AMFV file to play.
- 5. The game will automatically launch.

### **PLAYING THE WINNERS OF THE INTERACTIVE FlCTION CONTEST**

- 1. Select the **Start** button from the menu bar.
- 2. Click on **Run.** When the dialog box appears, click the **Browse** button. Use Look in: to find the directory where the *Infocom Masterpieces* was installed on the hard drive. If you used the default directory, the games were installed into the directory C:\INFOCOM.
- 3. Select the **Winners** folder.
- 4. Select the game that you would like play and double-click on its icon. For example, to play *77Je Magic To),sbop,* double-click on the **MAGIC** program icon.
- 5. For additional help with playing the winners of the Interactive Fiction Contest, see the **README** file located on the Masterpieces CD disc.

## **INSTALLING INFOCOM MASTERPIECES FOR WINDOWS 3.1**

Installation of *Infocom Masterpieces* is a two step process: 1) installation of the Infocom games and 2) installation of Adobe Acrobat Reader.

## **BEFORE INSTALLING**

- Close all other applications.
- We do not recommend installing this program to a compressed drive. If possible, install to a non-compressed drive.

## **HOW TO INSTALL**

- l. Open Microsoft Windows 3.1.
- 2. Insert the **Infocom Masterpieces CD** disc in the CD-ROM drive.
- 3. Pull down the **File** menu in the **Program Manager** and select **Run ...**
- 4. Click on the **Browse** button.
- 5. Select the drive where you inserted your Infocom Masterpieces CD disc.
- 6. Double-click on the **Winsetup** icon.
- 7. Follow the on screen instructions. Once the Infocom installer is finished it will automatically launch the Adobe Acrobat installer.
- 8. Read the licensing agreement for Adobe Acrobat and click on **Accept.**
- 9. Follow the on screen instructions.
- 10. When installation is done, close both the Adobe Acrobat window and the Infocom window.

The Infocom text adventures and the winners of the Interactive Fiction contest have now been installed on your hard drive.

## **WINDOWS 3.1 TROUBLESHOOTING**

#### **PROBLEM Installation**  cannot be **completed. Installer runs out of disk space. In Windows, The Infocom Masterpieces program group and icons do**  not appear. **SOLUTION**  Hard drive contains too many programs and does not have enough room for The Infocom Masterpieces. Back up any infrequently used programs then delete them from the hard disk drive you are attempting to install to and try again. You are trying to install onto a compressed drive. Disk compression utilities cannot predict exact disk space; they can only estimate. The Infocom Masterpieces files may not compress as much 'as your disk compressor· expects. Try installing into the uncompressed section of the drive. Windows is running under a shell program other than Program Manager. Other shell programs other than the Windows Program Manager are not supported. Make sure that in you System.ini file in the Windows directory, the shell command reads "Shell-Program.exe."

## HOW TO PLAY IN WINDOWS 3.1 READING MANUALS, MAPS AND HINTS

- Select the Adobe Acrobat group icon.
- 2. Select Acrobat Reader 2.1.
- After Acrobat Reader launches, you will be prompted to open a file.
- First, select your CD-ROM drive from the drives menu in the right corner.
- Select the **Docs** folder.
- 6. Double click on the lnfocom.pdf file.
- For help using Adobe Acrobat, pull down the Help menu and select Acrobat Reader Help.

Please note: You cannot play the *Infocom Masterpieces* from the Adobe Acrobat program. To play the *Infocom Masterpieces*, follow the instructions below.

### PLAYING INFOCOM TEXT ADVENTURES

- Pull down the File menu in the Program Manager and select Run...
- Click on the **Browse** button.
- Select your hard drive and then select the folder where *Infocom Masterpieces* is installed. If you used the default directory, the games were installed into the directory C:\INFOCOM.
- 4. Now select the folder of the game that you would like to play. For example, to play *A Mind Forever Voyaging,* double-click on the AMFV folder.
- 5. When the **AMFV** folder opens, double-click on the **AMFV**. bat file to play.
- 6. The game will automatically launch.

### PLAYING THE WINNERS OF THE INTERACTIVE FICTION CONTEST

- 1. Pull down the File menu in the Program Manager and select Run...
- 2. Click on the Browse button.
- Select your hard drive and then select the folder where *Infocom Masterpieces* is installed. If you used the default directory, the games were installed into the directory C:\INFOCOM
- 4. Select the Winners folder.
- 5. Select the game that you would like play and double-click on its icon. For example, to play *The Magic Toyshop*, double-click on the MAGIC.exe (please note some files have .bat extensions and some .exe extensions) program icon.
- 6. For additional help with playing the winners of the Interactive Fiction Contest, see the README file located on the Masterpieces CD disc.

## INSTALLING INFOCOM MASTERPIECES FOR MS-DOS

Installation of *In/ocom Masterpieces* is a two step process: 1) installation of the Infocom games and 2) installation of Adobe Acrobat Reader.

## BEFORE INSTALLING

Here is some important information that you should know before you install and start playing *Infocom Masterpieces for MS-DOS*.

#### HARD DISK

The game requires at least 40 ME of uncompressed free hard disk space. *In/ocom Masterpieces* will not work properly using compressed hard disk space (such as Stacker and DoubleSpace).

## HOW TO INSTALL

- 1. Insert **Infocom Masterpieces** into your CD-ROM drive (for these instructions, we will assume that your CD drive is drive D:).
- 2. At the DOS prompt, type D: and press Enter.
- At the D:\ > prompt, type DOSSETUP and press Enter.
- 4. Follow the on-screen instructions carefully.

## MS-DOS TROUBLESHOOTING

### MEMORY

 $\mathbf{1}$ 

 $\mathbf{I}$ 

'1

.I

*In/ocom Masterpieces* requires a minimum of 640K of system memory (RAM). On some machines, even if you have the required 6401\, *In/ocom Masterpieces* may report that you do not have enough free extended or conventional memory.

You might try disabling SMARTDRV, changing your CONFIG.SYS and AUTO EXEC. BAT so that some of your drivers are loaded into conventional rather than high memory or setting your EMM386 line to NOEMS.

Since these modifications affect your CONFIG.SYS and AUTOEXEC.BAT files, you should consider making these changes to CONFIG.SYS and AUTOEXEC.BAT files on a boot disk.

## HOW TO PLAY IN MS-DOS

### READING MANUALS , MAPS AND HINTS

- 1. Select the directory where you installed Adobe Acrobat Reader for DOS. The default directory is C:\ACRODOS.
- 2. Type **ACROBAT.EXE** and press **Enter** to launch Adobe Acrobat Reader for DOS.
- 3. After Acrobat Reader launches, you will be prompted to open a file.
- 4. First, select your CD-ROM drive from the drives menu in the right comer.
- S. Select the **Docs** folder.
- 6. Double click on the **Infocom.pdffile.**
- 7. For help using Adobe Acrobat, pull down the **Help** menu and select **Acrobat Reader Help.**

Please note: You cannot play the *Infocom Masterpieces* from the Adobe Acrobat program. To play the *Infocom Masterpieces*, follow the instructions below.

## **PLAYING INFOCOM TEXT ADVENTURES**

- 1. Select the directory where you installed *Infocom Masterpieces*. The default directory is C:\INFOCOM.
- 2. Change to the directory of the game you want to play. For example, to play *A Mind* Forever Voyaging, type **CD AMFV** and press **Enter.**
- 3. Type the name of the game you want to play and press **Enter.** For example, to play A Mind Forever Voyaging, type **AMFV.bat,** and the game will launch automatically.

#### **PLAYING THE WINNERS OF THE INTERACTIVE FICTION CONTEST**

- 1. Select the directory where you installed *Infocom Masterpieces*. The default directory is C:\INFOCOM.
- 2. Change to the **WINNERS** directory by typing **CD WINNERS** and press **Enter.**
- 3. Select the game that you would like to play, type its name and press **Enter.** For example, to play *J7Je Magic Toysbop,* type **MAGIC.EXE** and press **Enter.**
- For additional help with playing the winners of the Interactive Fiction Contest, see the **README** file located on the Masterpieces CD disc.

## **MINIMUM SYSTEM REQUIREMENTS** FOR MACINTOSH

- Macintosh or 100% compatible
- Mac Plus or higher
- · 4MBRAM
- CD-ROM drive (150K/second sustained transfer rate)
- 5 MB of uncompressed hard disk space (in addition to any needed for virtual memory)
- System 6.0.7 or higher

## **INSTALLING INFOCOM MASTERPIECES FORMACINTOSH**

## HOW TO INSTALL

1. Before installing, close all other applications and make sure you've disabled all unnecessary system extensions (e.g., virus detection software). The simplest way to do this is to open the Extensions Manager in the Control Panel and un-check all unnecessary extensions that you may be running. Then restart your computer.

- 2. Insert Infocom Masterpieces CD disc into your CD-ROM drive and wait a few moments until the Masterpieces CD-ROM icon appears. Double-click on the Masterpieces CD-ROM icon. Double-click on the Acrobat Installer icon.
- 3. Read the licensing agreement for Adobe Acrobat and click on Accept.
- 4. Follow the on-screen instructions.
- 5. When installation is complete, restart your Macintosh.

## **MACINTOSH TROUBLESHOOTING**

#### **PROBLEM SOLUTION**

quits during installation

The Infocom Running System 6.0.7 MultiFinder. Change Start-up configuration to start Masterpieces up with Finder.

## **HOW TO PLAY IN MACINTOSH**

READING MANUALS AND MAPS

- 1. Double-click on the Adobe Acrobat folder to open it.
- Double-click on the **Adobe Acrobat** icon to launch it.
- 3. After Acrobat launches, you will be prompted to open a file . Select your CD-ROM drive, and select the **Docs** directory. Select the **INFOCOM.PDF** file and choose **Open.**
- 4. For help using Adobe Acrobat, select **Open** from the **File** menu and open the **Help-Reader.pdf** file.

Please note: You cannot play the *Infocom Masterpieces* from the Adobe Acrobat program. To play the *Infocom Masterpieces*, follow the instructions below.

## PLAYING INFOCOM TEXT ADVENTURES

- 1. Double-click on the CD icon on the desktop. Double-click on the folder entitled Mac. Select the folder of the game that you wish to play.
- 2. Double-click on the icon of the game that you wish to play.

#### PLAYING THE WINNERS OF THE INTERACTIVE FICTION CONTEST

- 1. Double-click on the **Masterpieces** CD icon on the desktop. Double-click on the folder entitled Mac. Select the folder entitled **WINNERS** and double-click on it.
- 2. Double-click on the icon of the game that you wish to play.
- 3. For additional help with playing the winners of the Interactive Fiction Contest, see the **README** file located on the Masterpieces CD disc.

Adobe, Acrobat and the Acrobat logo are trademarks of Adobe Systems Incorporated which may be registered in certain jurisdictions.

## **CUSTOMER SUPPORT**

Before contacting customer support, please consult the Infocom Masterpieces README file. It contains the answers to some of our most frequently asked questions and may qUickly and easily provide a solution to your difficulty. If after reviewing the README file you are still experiencing problems, please feel free to contact us through any of the services listed.

So that we can better assist you, please be at your computer and have the following information ready:

- Complete product title
- 2. Exact error message reported (if any) and a brief description of the problem
- Your computer's processor type and speed (e.g. 486/66, Power Macintosh 7500/80...)
- Video and sound card makes and models (e.g. Diamond Stealth 64 video, Sound Blaster  $16$  sound...)

## CUSTOMER SUPPORT IN THE U.S.

#### ONLINE

#### *Services with Activision Forums, E-Mail and File Library Support*

- Microsoft Network: From any MSN window, pull down the **Edit** menu and select **Go to** then **Other Location.** At the prompt, type "Activision" and click **OK.**
- America Online: Use keyword "Activision" to locate the Activision fomm.

#### ONLINE (CONT'D.)

- CompuServe: 76004,2122 or [GO GAMBPUB]
- Activision BBS: (310) 479-1335 Up to 28,800 Baud; Settings: 8 Bits, No Parity, 1 Stop Bit (8, N, 1)

*Services with E-Mail Support* 

- Prodigy: ACTI10B
- GEnie: ACTIVISION

#### *Internet*

support@activision.com or http://www.activision.com

For infonnation on how to use our listserver, please send e-mail to **CSbulletins@listserv.activision.com** with the word "help" in the subject line. If you're already familiar with listservers, send e-mail to the same address with the word "index" in the subject line of your message for a list of files available from this service.

- FAX (310) 479-7355, 24 hours a day.
- FAXBACK (310) 473-6453, 24 hours a day
- MAIL Activision Customer Support, P.O. Box 67713, Los Angeles, CA 90067
- PHONE Call our 24-hour voice-mail system for answers to our most frequently asked questions at (310) 479-5644. Or contact a customer support representative at the same number between the hours of 9:00 a.m. and 5:00 p.m. (Pacific Time) Monday through Friday, except holidays.

#### CUSTOMER SUPPORT IN **THE** U.K & AUSTRALIA

In the U.K., please call 0990 143 525. In Australia, please call 1902 962 000.

Or contact a customer support representative through the following online services.

#### ONLINE

#### *Services with Activision Forums, E-Mail and File Library Support*

- Microsoft Network: From any MSN window, pull down the **Edit** menu and select **Go to** then **Other Location.** At the prompt, type "Activision" and click **OK.**
- CompuServe: 76004,2122 or [GO GAMBPUB]
- Activision BBS: (310) 479-1335 Up to 28,800 Baud; Settings: 8 Bits, No Parity, 1 Stop Bit (8, N, 1)

#### *Internet*

support@activision.com or http://www.activision.com

For information on how to use our listserver, please send e-mail to CSbulletins@listserv.activision.com with the word "help" in the subject line. If you are already familiar with listservers, send e-mail to the same address with the word "index" in the subject line of your message for a list of files available from this service.

#### ACTIVISION Limited 90-Day Warranty

Activision warrants to the original consumer purchaser of this computer software product that the recording medium on which the software program is recorded will be free from defects in material and workmanship for 90 days from the date of purchase. If the recording medium is found defective within 90 days of original purchase, ACTIVISION agrees to replace, free of charge, any product discovered to be defective within such period upon receipt at its Factory Service Center of the product. postage paid, with proof of date of purchase, as long as the program is still being manufactured by ACTMSION. In the event that the program is no longer available. ACTMSION retains the right to substitute a similar product of equal or greater value.

This warranty is limited to the recording medium containing the software program originally provided by ACTMSION and is not applicable to normal wear and tear. This warranty shall not be applicable and shall be void if the defect has arisen through abuse, mistreatment, or neglect. Any implied warranties applicable to this product are limited to the 90-day period described above.

To receive a replacement, you should enclose the original product disks only, in protective packaging accompanied by

- a brief statement describing the defect.
- your name and return address, and
- a photocopy of your dated sales receipt.

Please see the special "RETURNS" information for further instructions. Any questions? Call ACTIVISION Customer Support at one of the numbers shown below.

EXCEPT AS SET FORTH ABOVE, THIS WARRANTY IS IN LIEU OF ALL OTHER WARRANTIES, WHETHER ORAL OR WRITTEN, EXPRESS OR IMPLIED, INCLUDING ANY WARRANTY Of MERCHANTASIUTY OR FITNESS FOR A PARTICUlAR PURPOSE, AND NO OTHER REPRESENTAnON OR CLAIMS OF ANY KIND SHALL BE BINDING ON OR OBUGATE ACTIVISION. IN NO EVENT WILL ACTIVISION BE LIABLE FOR SPECIAL, INCIDENTAL, OR CONSEQUENTIAL DAMAGE RESULTING FROM POSSESSION, USE, OR MALFUNCTION OF THIS PRODUCT, INCLUDING DAMAGE TO PROPERTY AND, TO THE EXTENT PERMITTED BY LAW, DAMAGES FOR PERSONAL INJURY. EVEN IF ACTIVISION HAS BEEN ADVISED OF THE POSSIBILITY OF SUCH DAMAGES. SOME STATES DO NOT ALLOW LIMITATIONS ON HOW LONG AN IMPLIED WARRANTY LASTS AND/OR THE EXCLUSION OR LIMITATION OF INCIDENTAL OR CONSEOUENTIAL DAMAGES, SO THE ABOVE LIMITATIONS AND/OR EXCLUSION OR LIMITATION OF LIABILITY MAY NOT APPLY TO YOU. THIS WARRANTY GIVES YOU SPECIFIC LEGAL RIGHTS, AND YOU MAY HAVE OTHER RIGHTS WHICH VARY FROM STATE TO STATE.

After the warranty period, a defective Activision CD or floppy disk may be returned to Activision with a check or money order for \$7 U.S. (AUD\$12.00 for Australia, or £7.00 for Europe) currency per CD or floppy disk for replacement (must be within one year of purchase). i) currency per CD or floppy disk for replacement (must be within on<br>NS:<br>d mail is recommended for returns. For best service, please be sur<br>1. Send the original product disks only, in protective packaging.<br>2. Sendana e the

#### RETURNS:

Certified mail is recommended for returns. For best service, please be sure to-

- 
- 
- 3. Enclose your name and return address, typed or printed clearly, inside the package.
- 1. Send the original product disks only, in protective<br>
2. Enclose a photocopy of 'your dated sales receipt.<br>
3. Enclose your name and return address, typed or<br>
4. Enclose a brief note describing the problem(s) you<br>
In the 4. Enclose a brief note describing the problem(s) you have encountered with the software with the name of the product and the brand and model name or model number of your

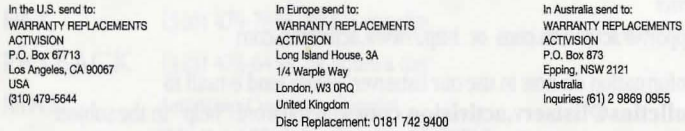

#### COPYRIGHT:

The enclosed software product is copyrighted and all rights are reserved by Activision, Inc. It is published exclusively by Activision, Inc. The distribution of this product is intended for the use of the original purchaser only and for use only on the computer system specified. Lawful users of this program are hereby licensed only to read the program from its medium into memory of a computer solely for the purpose of executing the program. Copying (except for one backup copy on those systems which provide for it), duplicating, selling, or otherwise distributing this product is a violation of the law. This manual and all other documentation contained herein are copyrighted and all rights reserved by Activision, Inc. These documents may not, in whole or in part, be copied, photocopied, reproduced, translated, or reduced to any electronic medium or machine-readable form without prior consent, in writing, from Activision, Inc. Willful violations of the Copyright Law of the United States can result in civil damages of up to \$50,000 in addition to actual damages, plus criminal penalties of up to one year imprisonment and/or a \$10,000 fine. In addition, violations of the Copyright law of other jurisdictions may result in civil damages and, in certain circumstances, criminal penalties. o 1996Activision, Inc.

# **Before Mailing in the Registration Card:**

Be sure to write in the Activision address of your region on the front of the registration card.

# **ACTIVISION**

P.O. Box 67713 Los Angeles, CA 90067 U.S.A.

Long Island House, 3A 1/4 Warple Way London, W3 ORQ United Kingdom

P.O. Box 873 Epping, NSW 2121 Australia

# **Before Mailing in the Registration Card:**

Be sure to write in the Activision address of your region on the front of the registration card.

# **ACTIVISION**

P.O. Box 67713 Los Angeles, CA 90067 U.S.A.

Long Island House, 3A *1/4* Warple Way London, W3 ORQ United Kingdom

P.O. Box 873 Epping, NSW 2121 Australia

 $_{\rm U}$ " \ I I' ,

**PLACE STAMP HERE** 

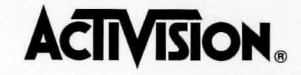

#### MASTERPIECES OF INFOCOM REGISTRATION CARD

For better service, please take a few moments to fill out this card and return it.

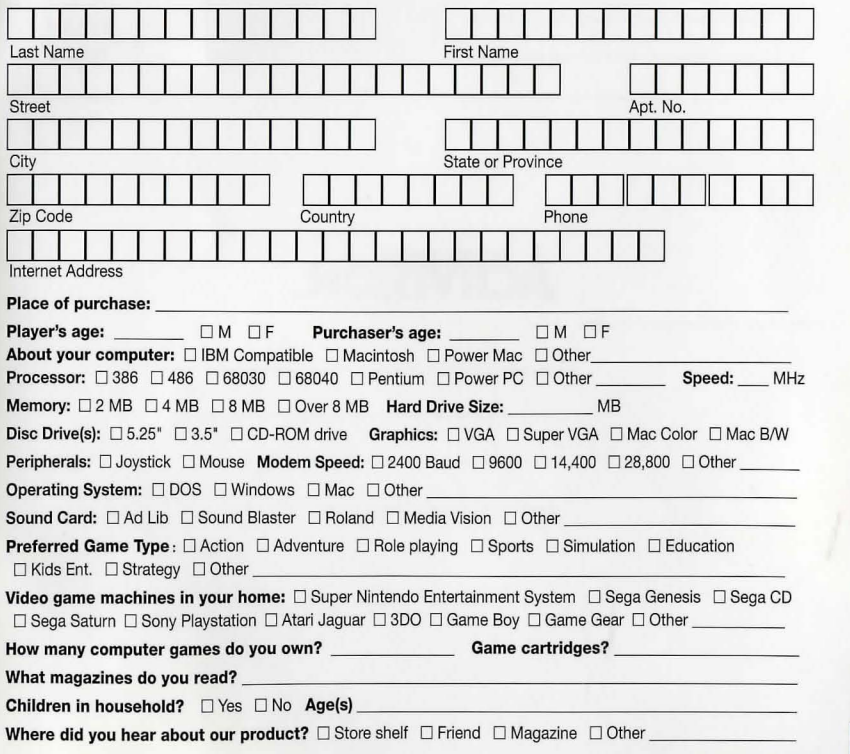

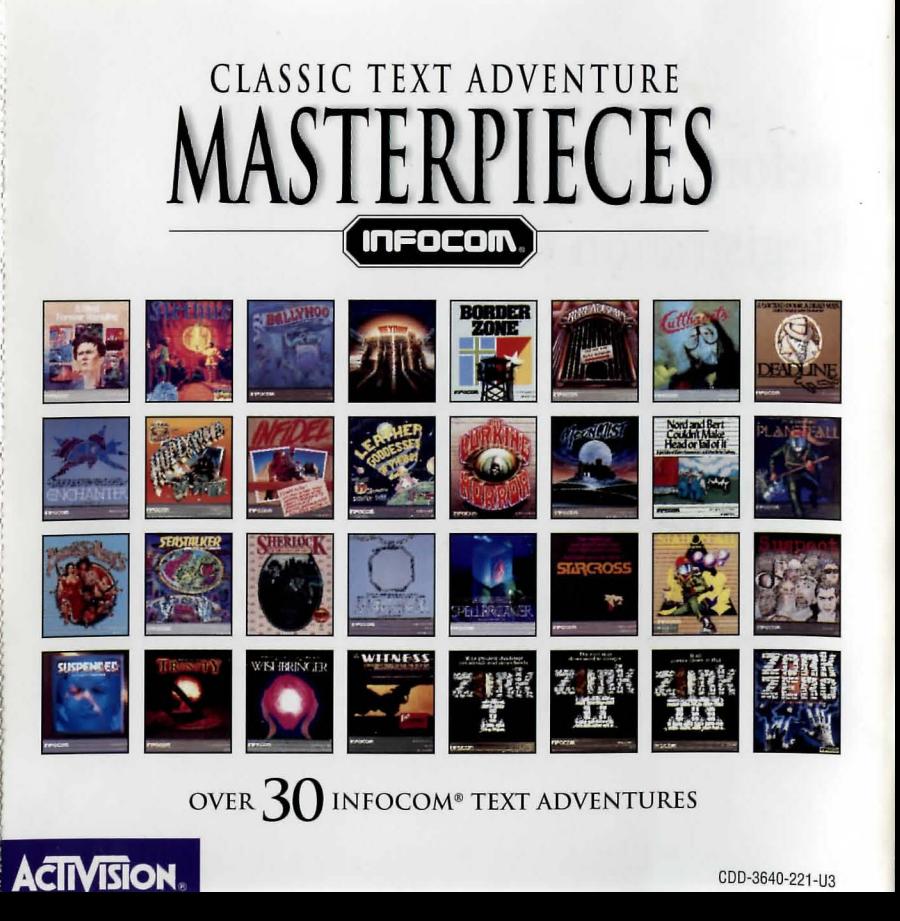